### 1 **Vorbereitung**

Eure Aufgabe ist es, eine Formel für den Flächeninhalt des Parallelogramms herzuleiten und die Herleitung der Formel in einem Stop Motion Video darzustellen.

- Zeichne ein Parallelogramm auf ein Blatt Papier und schneide es aus.
- Versuche das Parallelogramm durch Zerlegen und Ergänzen in eine Figur zu überführen, dessen Flächeninhalt du bereits bestimmen kannst.
- Notiere eine Formel für den Flächeninhalt des Parallelogramms, in der nur die in der Zeichnung angegebenen Längen vorkommen.
- Kommt nun in eurer Gruppe zusammen und tauscht euch aus. Haltet die wichtigsten Herleitungsschritte schriftlich fest. Diese sind die Grundlage für eure Fotos.

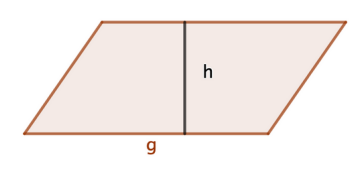

# 2 **Planung des Videos**

- Haltet in der Notizen-App des iPads das "Storyboard" des Videos z.B. in Form einer Tabelle fest. Überlegt euch dafür, welche Bilder ihr aufnehmen wollt. (Die Skizze der Bilder könnt ihr mit dem Finger/Stift auf dem iPad zeichnen.)
- Sprecht eurer Storyboard mit der Lehrkraft durch.

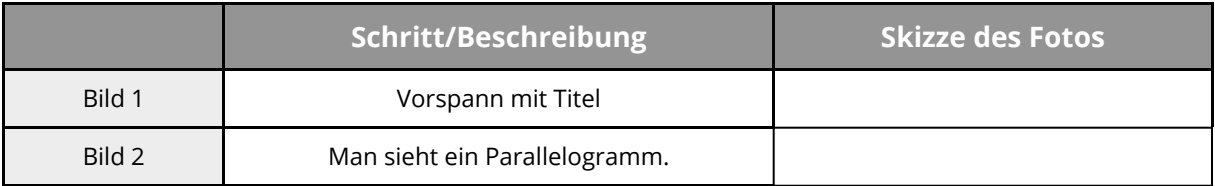

# 3 **Videodreh**

- Lest die Tipps für die Erstellung eines Stop Motion Videos und die Anleitung (S. 2).
- Nehmt die Fotos in der App Stop Motion Studios auf. Setzt sie zu einem Stop Motion Video zusammen. (Es soll zunächst ein Video ohne zusätzlichen Ton erstellt werden.)
- Bearbeitet das Video.
- Ladet das Video auf iServ. Dateiname: Parallelogramm\_eureNamen

#### **Tipps für die Erstellung eines Stop Motion Videos**

- Die Bilder müssen alle exakt aus derselben Position aufgenommen und die aufgenommenen Objekte dürfen in ihrer Position nicht verändert werden. Ihr benötigt also ein Stativ (z.B. Bücherstapel, Stativ aus Legosteinen).
- Achtet auf den Hintergrund: Dieser sollte möglichst einfarbig sein. (Fotos vor einer Wand oder auf dem Tisch/Boden bieten sich an.)
- Achtet auf gute Lichtverhältnisse. Tipp: Schafft eine zusätzliche Lichtquelle mit der Taschenlampe eines weiteren Handys.
- Euer Video sollte über einen Vorspann (Titel und Thema des Videos) und fakultativ einen Abspann verfügen. Stativ mit Lego gebaut

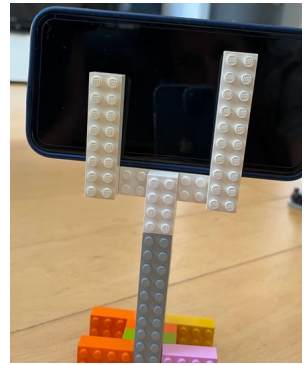

# **Anleitung: App** *Stop Motion Studio* **(kostenfreie Version)**

### **Aufnehmen der Bilder**

- Öffnet die App und klickt auf das + (Neuer Film). Es öffnet sich nun das unten im Bild dargestellte Fenster. (Am Tablet weicht die Anordnung der Symbole ab.)
- Positioniert nun das Tablet oder Smartphone mithilfe eines Stativs o. Ä.
- Klickt auf das Kamera-Symbol und nehmt die Fotos auf. Achtet darauf, dass ihr die Objekte zwischen den Fotos nur geringfügig verändert. (Die Reihenfolge der Fotos könnt ihr auch im Nachhinein verändern. Wenn wir also mal etwas vergessen haben solltet, macht das nichts.)
- Um euch das entstandene Video anzusehen, klickt auf das "Play" (Filmvorschau).

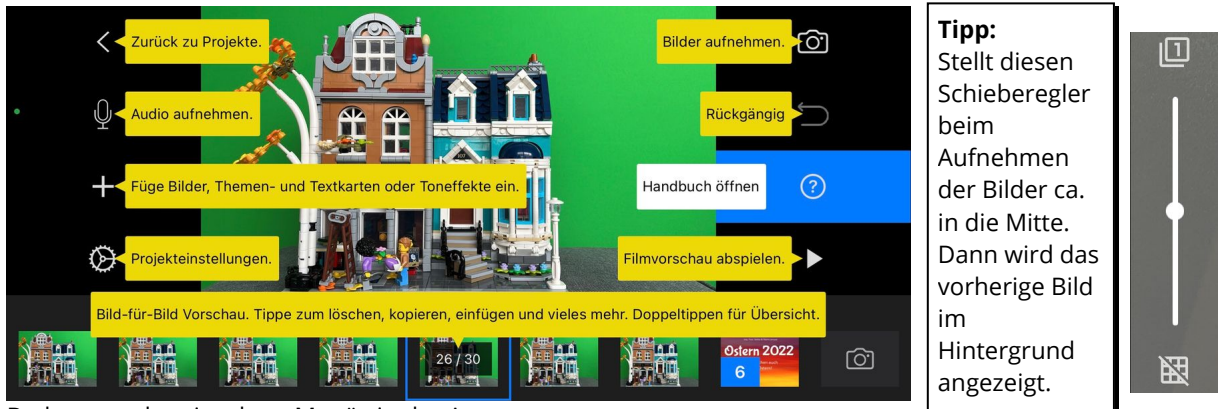

Bedeutung der einzelnen Menüs in der App Quelle: Screenshot der App auf dem Smartphone, J. Brüggemann

# **Bearbeitung des Films**

- **Bilder löschen:** In der Bild-für-Bild-Vorschau lange auf ein Bild tippen. Es öffnet sich ein Menü.
- $\bullet$ **Reihenfolge der Bilder verändern:** In der Bild-für Bild-Vorschau einfach das Bild mit dem Finger verschieben. So könnt ihr Bilder, die euch fehlten und die ihr im Nachhinein aufgenommen habt, an die richtige Position verschieben.
- $\bullet$ **Pause einfügen, um einzelne Bilder länger anzuzeigen:** In der Bild-für-Bild-Vorschau lange auf ein Bild tippen. Es öffnet sich ein Menü.
- $\bullet$ **Geschwindigkeit der Abfolge der Bilder anpassen:** Über die Projekteinstellungen könnt ihr die Geschwindigkeit der Abfolge der Bilder anpassen. Für Erklärvideos eignet sich eine eine Geschwindigkeit von 2-3 FPS.
- **Titel und Abspann:** Fügt über das + einen Titel und einen Abspann hinzu. Das funktioniert leider nur bei der Pro Version. Nutzt ihr die kostenfreie Version, müsst ihr selbst ein Titelbild gestalten, es als erstes Bild fotografieren und das Foto für einige Zeit pausieren (s. o.)

# **Exportieren des Films**

- Geht zurück zur Übersicht der Projekte.
- Tippt auf die drei Punkte unter eurem Video.
- Wählt "Teile Film".
- Wählt "Video sichern". Das Video wird in Fotos gesichert.
- Ladet das Video nun auf iServ in den Ordner "Stop Motion Video".

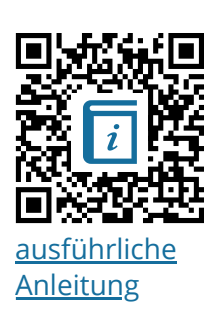